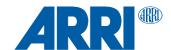

# **ALEXA Software Upgrade Packet 11.1.1**

for ALEXA XT/XR (SUP\_AlexaX\_11.1.1\_ 34260) and ALEXA Classic (SUP\_Alexa\_11.1.1\_ 34260)

RELEASE NOTES

April 12, 2016

### A. Introduction

We announce Software Update Packet (SUP) 11.1.1, which is now available as a download for the ARRI ALEXA XT, ALEXA Classic cameras with the XR Module upgrade (ALEXA XT/XR) and for ALEXA Classic cameras.

SUP 11.1.1 is a maintenance release that does not provide new features but supports new hardware components, including the new radio module EMIP300 and a new right side display. Newly manufactured cameras will have SUP 11.1.1 installed. We offer the download of this software for the sake of completeness; there is no need to update existing cameras.

This document describes the changes that are introduced with SUP 11.1.1.

# **Codex Software Updates** (ALEXA XT/XR)

Starting with SUP 11.0, the ARRIRAW format is enhanced with checksum information. Only the latest version of Codex software (from Vault 3.0, DTS 3.0 and Vault Platform 1.0 on) can read the ARRIRAW data from XR Capture Drives recorded with SUP 11.0 or later. **Therefore, it is essential to also update the Codex software to the latest version.** You can find Codex software updates at <a href="http://www.codexdigital.com/software">http://www.codexdigital.com/software</a>.

### **Changes to SUP 11.1**

SUP 11.1.1 is required to operate cameras that are equipped with the new radio module EMIP300 and new right side display. Although we usually recommend the installation of the latest software, updating ALEXA cameras without these modules from SUP 11.1 to SUP 11.1.1 is not necessary.

### **Update Information**

We do not recommend installing a new SUP in the middle of a production.

Please note that ALEXA Classic and ALEXA XT/XR cameras require different installation packages.

- An installation package for ALEXA Classic cameras is named 'SUP\_Alexa\_[version-number]'.
   It can be installed on the classic version (SxS recording module) of ALEXA, ALEXA M, ALEXA Plus, ALEXA Plus 4:3 and ALEXA Studio. It is not compatible with any ALEXA XT model, ALEXA cameras with an XR Module upgrade, ALEXA HD, ALEXA HD Plus, ALEXA Fiber Remote or ALEXA Fiber Remote Plus.
- An installation package for ALEXA XT/XR models is named 'SUP\_AlexaX\_[version-number]'.
   It can be installed on all cameras with an XR Module. This includes ALEXA XT, ALEXA XT M,
   ALEXA XT Plus, ALEXA XT Studio, and ALEXA Classic cameras with an XR Module Upgrade (all
   together in the following referred to as 'ALEXA XT/XR cameras'). It is not compatible with any
   ALEXA Classic model (with an SxS recording module), ALEXA HD, ALEXA HD Plus, ALEXA Fiber
   Remote or ALEXA Fiber Remote Plus.

Warning: Do not install a SUP onto a camera model it is not made for! Do not attempt to install these SUPs on an ALEXA HD, ALEXA HD Plus, ALEXA Fiber Remote or ALEXA Fiber Remote Plus camera! Doing so may cause the camera to malfunction and become inaccessible. If that happens, the camera can only be made accessible with the support of an ARRI Service Center.

#### **Updating XR Capture Drives (ALEXA XT/XR)**

We have encountered a few cases where an XR Capture Drive became unresponsive and had to be sent to Codex service. The root cause has been found and resolved with a new firmware for the XR Capture Drives. Every ALEXA XT/XR running SUP 9.2 or later does automatically check and update all XR Capture Drives if an old firmware is found.

# **Updating ALEXA Classic M or ALEXA XT M cameras**

Please note that the update procedure for ALEXA Classic M and ALEXA XT M cameras differs slightly from the procedure for the other cameras. It is described in detail in the section 'Updating Instructions'.

### **Downgrading**

Please note that, once SUP 11.1.1 is installed, it is not possible to revert back to any previous release version prior to SUP 11.1.1.

# **Table of Contents**

| A. Introduction                                                                                | 2 |
|------------------------------------------------------------------------------------------------|---|
| Codex Software Updates (ALEXA XT/XR)                                                           | 2 |
| Changes to SUP 11.1                                                                            | 2 |
| Update Information                                                                             | 3 |
| Updating XR Capture Drives (ALEXA XT/XR)                                                       | 3 |
| Updating ALEXA Classic M or ALEXA XT M cameras                                                 | 3 |
| Downgrading                                                                                    | 3 |
| B. New Features and Changes                                                                    | 6 |
| Accessories                                                                                    | 6 |
| Electronic Viewfinder and/or MON OUT                                                           | 6 |
| External Recording                                                                             | 6 |
| General                                                                                        | 6 |
| Imaging                                                                                        | 6 |
| Image Processing                                                                               | 6 |
| Inputs                                                                                         | 6 |
| Internal Recording                                                                             | 6 |
| Lenses                                                                                         | 6 |
| Media Access                                                                                   | 6 |
| Metadata/Time Code                                                                             | 6 |
| Optical Viewfinder                                                                             | 6 |
| Outputs                                                                                        | 6 |
| Recording Media                                                                                | 6 |
| Remote Control/3D                                                                              | 7 |
| WRS region (cameras with EMIP300 only)                                                         | 7 |
| User Interface                                                                                 | 7 |
| Right Side Display                                                                             | 7 |
| C. Known Issues                                                                                | 8 |
| Frame Grab                                                                                     | 8 |
| Lazy grab icon on EVF and MON OUT                                                              | 8 |
| No warning if frame grab failed.                                                               |   |
| Framelines                                                                                     |   |
| LDS/LDA                                                                                        |   |
| Alura LDS information drops out during fast adjustments                                        |   |
| LDS or Cooke/i Lens not detected.  No full WCLL4 long data functionality with Cooks (i longes) |   |
| No full WCU-4 lens data functionality with Cooke /i lenses  Metadata                           |   |
| First frame of DNxHD may contain wrong metadata                                                |   |
| LDA produces "random" Lens_SN in metadata field.                                               |   |
| Playback                                                                                       |   |
| 2K 16:9 ProRes playback not showing full image                                                 | 8 |
| Recording                                                                                      | 8 |
| Camera takes long to start recording with SxS PRO+ Cards                                       | 8 |

|       | Damaged file from power loss during recording                         | 9  |
|-------|-----------------------------------------------------------------------|----|
|       | Time Code                                                             | 9  |
|       | Time Code INT Free Run reset to 00:00:00.                             | 9  |
|       | Usability (ALEXA Classic)                                             | 9  |
|       | Changing the SxS recording resolution may change your REC OUT setting | 9  |
|       | Usability                                                             | 9  |
|       | Frame grab slows down GUI                                             | 9  |
|       | MON OUT CLONE stuck in Log C                                          | 9  |
| O. Up | odating Instructions                                                  | 10 |
|       | Download and Registration Process                                     | 10 |
|       | How to get a Software Update Package                                  | 10 |
|       | Updating ALEXA Classic M or ALEXA XT M Cameras                        | 10 |
|       | ALEXA Classic M and ALEXA XT M Downgrade                              | 11 |
|       | Camera Update Procedure via SD Card                                   | 11 |
|       | Precautions                                                           | 11 |
|       | Preparing the SD Card                                                 | 11 |
|       | Performing the Update                                                 | 11 |
|       | Camera Update Procedure using a Web Browser on your Computer          | 12 |
|       | How to connect ALEXA to a computer                                    | 12 |
|       | Performing the Update                                                 |    |
|       | Updating an Electronic Viewfinder EVF-1                               | 12 |
|       | Updating the V-Mount Top/Back Battery Adapter with a Computer         | 13 |

# **B. New Features and Changes**

#### **Accessories**

No changes.

### **Electronic Viewfinder and/or MON OUT**

No changes.

# **External Recording**

No changes.

#### General

No changes.

# **Imaging**

No changes.

# **Image Processing**

No changes.

# Inputs

No changes.

# **Internal Recording**

No changes.

### Lenses

No changes.

#### **Media Access**

No changes.

# **Metadata/Time Code**

No changes.

# **Optical Viewfinder**

No changes.

# **Outputs**

No changes.

# **Recording Media**

No changes.

#### Remote Control/3D

• WRS region (cameras with EMIP300 only)

WRS>RADIO>WRS REGION

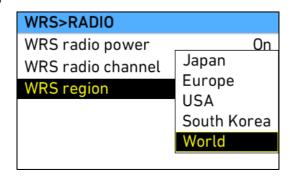

SUP 11.1.1 supports the new white coded radio module EMIP300, which is also installed in all new ALEXA Mini cameras and Electronic Control System products (WCU-4, UMC-4, SMC-1, EMC-1, AMC-1, SXU-1). SUP 11.1.1 is not compatible with the yellow radio. Devices including the EMIP300 radio module provide a region setting function; if you do not see the Region Setting screen, you have an older radio in your camera. The region setting function allows setting the highest possible radio output power within the legal limits determined by local regulations.

#### Please note that:

- EMIP300 hardware upgrades for existing cameras will become available in the future. Upgrades can only be performed by ARRI service centers.
- SUP 11.1.1 is also compatible with the previous EMIP version.
- On cameras with EMIP300 module, WRS region specifies where the wireless function can be used in compliance with local regulations. It may be illegal to use the wireless function in a region other than specified in the setting. Please ensure that the region is configured correctly (e.g. when traveling).
- All available region settings comply with Part 15 of the FCC rules.

#### **User Interface**

# • Right Side Display

SUP 11.1.1 supports the new right side display that we had to switch to since the current display is not being manufactured anymore. SUP 11.1.1 is also compatible with the old right side display.

# C. Known Issues

This is a list of known issues for this particular software update packet. For a listing of answers to frequently asked questions please visit our website at <a href="https://www.arri.com/alexa/learn">www.arri.com/alexa/learn</a>.

#### **Frame Grab**

### • Lazy grab icon on EVF and MON OUT.

When you trigger a frame grab, the MON out and EVF status bars will not show a grab icon for the first few seconds. If in doubt, please check the home screen on the camera menu, which immediately shows when the camera takes a frame grab.

#### • No warning if frame grab failed.

If a frame grab is triggered with one of the User buttons (assignable to button 1-3) while no SD card is inserted, the camera will not show a warning.

#### **Framelines**

None

#### LDS/LDA

# • Alura LDS information drops out during fast adjustments.

If the Iris, Zoom or Focus ring on an LDS Alura Zoom is turned very quickly, the corresponding LDS information is lost and the camera will show 'Turn Lens rings!' A slow or normal ring turn recalibrates the lens and brings back the LDS information. Thresholds are (rotation of lens ring end to end): FOCUS: 1.0sec, ZOOM: 0.4sec and IRIS: 0.2sec.

#### · LDS or Cooke/i Lens not detected.

On rare occasions a lens is not recognized by the LDS system of the ALEXA M and ALEXA XT M.

### • No full WCU-4 lens data functionality with Cooke /i lenses.

There is no display of focus and iris lens scales on the WCU-4 hand set with lens data generated by Cooke /i lenses. WCU-4 lens mapping to pre-marked focus rings and focus tracking is not supported with lens data generated by Cooke /i lenses.

#### Metadata

#### • First frame of DNxHD may contain wrong metadata.

The first frame of a DNxHD file may contain wrong (dynamic) metadata. After that, the data shows up normally.

#### • LDA produces "random" Lens SN in metadata field.

When the LDA (Lens Data Archive) is used to identify a lens, the camera records a random lens serial number in the metadata. This does not represent the actual serial number of the lens.

#### **Playback**

#### • 2K 16:9 ProRes playback not showing full image.

When playing back 16:9 ProRes 2K material from the camera, the playback image is slightly cropped/smaller. The recorded footage, however, shows the same framing as indicated in the live EVF/MON OUT image.

# Recording

Camera takes long to start recording with SxS PRO+ Cards.

Compared with an original SxS PRO card (SBP-64A), it takes an ALEXA about 2 seconds longer to start/stop recording with an SxS PRO+ rev B card (SBP-064B and SBP-128B) and about 1 second longer with the latest SxS PRO+ rev C cards (SBP-064C and SBP-128C).

#### • Damaged file from power loss during recording.

If the camera loses power while it is recording, the clip may be damaged. We recommend to immediately copy the contents from the memory card and check if all clips, especially the last one, have been transferred properly. If the last clip in fact is broken and it is not possible to shoot another take, please contact an ARRI service center for assistance in the recovery of the broken clip. To help avoiding this problem, please make sure that the power warning levels are adjusted properly (MENU>SYSTEM>Power).

#### **Time Code**

#### • Time Code INT Free Run reset to 00:00:00.

With asynchronous recording, i.e. "Project frame rate" NOT EQUAL to "Sensor fps" and time code set to INT FREE RUN, the time code will be reset to 00:00:00 after a reboot.

### **Usability** (ALEXA Classic)

# • Changing the SxS recording resolution may change your REC OUT setting.

If you set the SxS recording resolution to e.g. 2K, the camera will default the REC OUT to the clean MON OUT clone setting. If you intend to record ARRIRAW via T-Link over the REC OUT, make sure to always adjust the REC OUT setting last.

# **Usability**

#### • Frame grab slows down GUI.

When you trigger a frame grab, the GUI may react slowly while the image is saved to the SD card. This becomes more notable if you grab a frame during recording.

# • MON OUT CLONE stuck in Log C.

If you assign a User Button to toggle the MON OUT Gamma and the REC OUT is set to show the MON OUT clone, then toggling from Log C to Rec 709 and back will leave the REC OUT stuck in Log C. Use HOME > COLOR > GAMMA > REC OUT to switch the Gamma back to REC 709.

# **D. Updating Instructions**

# **Download and Registration Process**

You have to register your ALEXA camera by serial number to access the Software Update Packets (SUP) in the ALEXA DOWNLOADS Section on the ARRI website. A SUP can be installed on the camera either by using an SD card directly on the camera (described in detail below) or from a computer via the ALEXA Ethernet Cable (K2.72021.0).

Please note that ALEXA Classic cameras and ALEXA XT/XR cameras require different SUP installation packages.

- Installation packages for ALEXA Classic models are named 'SUP\_Alexa\_[version-number]'.
- Installation packages for ALEXA XT/XR model are named 'SUP\_AlexaX\_[version-number]'.

# How to get a Software Update Package

- If you have not registered yet, go to the ALEXA DOWNLOADS page at <a href="http://www.arri.com/alexa/downloads">http://www.arri.com/alexa/downloads</a> and scroll to the 'ALEXA Software Update Packet x.x' section (where 'x.x' is the version number of the desired Software Update Packet). Click 'Please -> register to get an account.' The ALEXA customer registration page will be opened.
- Fill in the relevant data and make sure to put in the serial number(s) of your camera(s) in the format of K1.71000.0-2xxx, K1.71100.0-4xxx, K1.71200.0-6xxx, etc. Don't forget to agree to the registration terms at the end of the page.
- When you hit the 'create account' button the system will send you an acknowledgement email with a link for the activation of your account. After following the link a welcome mail is sent to you containing the login credentials. Please login at <a href="http://www.arri.com/login/login.html">http://www.arri.com/login/login.html</a> and navigate to the download section again.
- Upon access of the software package download you will be asked to agree to the terms and conditions of this download. If you agree to these terms the download link is released.

# **Updating ALEXA Classic M or ALEXA XT M Cameras**

Please note that the first time an ALEXA Classic M or ALEXA XT M is upgraded from a version before SUP 10 Open Bate 2 to SUP 10 Open Beta 2 or later, a slightly different update process (two-pass upgrade) has to be used. So, for instance, when updating from SUP 9.2 to SUP 10 OB2 the two-pass update process should be used or, when updating from SUP 8 to SUP 10. When updating from SUP 10 OB 2 to SUP 10, however, the regular one-pass update process can be used. The two-pass update process is as follows:

- Initiate the update as described in the release notes.
- The camera will start the update and at some point inform you that the APIC update failed. This is normal and not a problem. Please wait until the update is finished updating the CMC and ACOM boards.
- Then power down the camera and power it back up again.
- You will see an error and a message in the LIVE INFO screen like this:

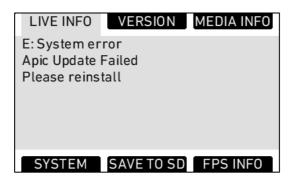

Initiate the update again. The camera should go through the entire update procedure this time.

# **ALEXA Classic M and ALEXA XT M Downgrade**

While in general we do not recommend downgrading ALEXA cameras to previous SUPs, it is possible to downgrade ALEXA Classic M and ALEXA XT M cameras from SUP 10 OB2 to SUP 9.2. When such a camera is upgraded again to SUP 10 OB2 or later, it will not have to use the two-pass upgrade process but the regular, one-pass upgrade process.

# **Camera Update Procedure via SD Card**

Using the SD card for updating is the easiest method. It updates the ALEXA camera as well as the Electronic Viewfinder (EVF-1) as long as the viewfinder is connected to the camera.

#### **Precautions**

Make sure the power supply of the camera is stable. The best way to achieve this is by using a mains
power supply attached to the battery socket. We do not recommend updating a camera that is powered
from a battery.

#### Preparing the SD Card

- Have a FAT16 or FAT32 formatted SD-Card ready.
- Cards larger than 4 GB are not supported. If you have a larger SD card, you need to create one partition with max. 4GB so it will be compatible with ALEXA.
- Go to MENU > SYSTEM > SD CARD and choose
  - 'Prepare SD card' to create the ALEXA folder structure on the SD card, and keep the existing data.
  - 'Format + prepare SD card' to DELETE ALL DATA on the SD card before creating the ALEXA folders.
- Copy the update package SUP\_AlexaX\_x.x\_zzzzz.pkg (for ALEXA XT/XR) or SUP\_Alexa\_x.x\_zzzzz.pkg (for ALEXA Classic) into the 'Firmware' folder on the SD card.

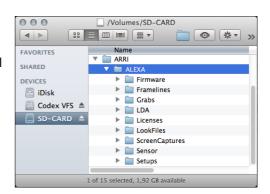

# **Performing the Update**

- Turn the camera on.
- Perform a factory reset in MENU > USER SETUPS > FACTORY RESET.
- Insert the SD card into the SD card slot of the camera. The slot is located below the display on the bottom of the camera, covered by a slider. The direction how the SD card has to be inserted is shown on the camera housing.
- A card icon will show up in the notification area of the camera display. If not, the card is not recognized by the camera.
- Go to MENU > SYSTEM > FIRMWARE.
- The FIRMWARE screen shows you which packet is currently installed (Current version: xxx).
- Press the jog wheel to select an update file. The list shows all SUP files that are available on the SD card.
- Choose the desired packet and press the two lower outer screen buttons simultaneously to start the update.
- Caution: Do not remove the SD card while the packet is being copied to the camera!
- When the 'copying files' message disappears the SD card can be safely removed.
- The update process may take 15 to 20 minutes, depending on the actual software packet. Wait until the update process has finished. This is indicated by a green screen informing you that the update process is completed.
- If the update process fails, which will be indicated by a red screen, please restart the camera and repeat the update procedure.
- After the update, turn the camera off by holding down the power button for a few seconds.
- Turn the camera back on. The software is now updated and you can use the camera.

# Camera Update Procedure using a Web Browser on your Computer

#### How to connect ALEXA to a computer

- Turn the camera on.
- Connect the Ethernet port of the computer to the camera with the ALEXA Ethernet/RJ-45 Cable KC 153-S (3.00m/9.8ft, order number K2.72021.0).
- Configure the computer's network interface to which the camera is connected with the following settings: IP address: 169.254.1.2 (static IP)

Subnet mask: 255.255.0.0

- · Open a web browser
- If you are using a Macintosh or a computer with Apple's Bonjour protocol installed enter the following URL into the address bar:
  - http://alexaXXXX.local/update.cgi, where XXXX is the four-digit serial number of your camera (e.g. for ALEXA 7123: http://alexa7123.local/update.cgi).
- If you are using a computer without Bonjour support please use the camera's IP address to connect, e.g.: <a href="http://192.168.xxx.xxx/update.cgi">http://192.168.xxx.xxx/update.cgi</a>, where xxx.xxx is the two last groups of your camera"s actual IP address. You can determine ALEXA's IP address by going to INFO > SYSTEM.
- If the network settings are configured correctly you will be presented the update page of the camera.

#### **Performing the Update**

- Download the Software Update Package to your computer.
- Perform a factory reset in MENU > USER SETUPS > FACTORY RESET.
- In the 'Camera Update' section select the Software Update Package by clicking the 'browse' button and selecting the path to the downloaded SUP on your computer.
- Click the 'Update Camera' button in the 'Camera Update' section.
- The file will be uploaded to the camera which takes about a minute. The browser will switch to the 'Update Log' page showing the update log of the three main boards. This page can be updated by refreshing the page. At the same time the update screen with the progress bars appears on the camera display.
- The update process may take 15 to 20 minutes, depending on the actual software packet. Wait until the update process has finished. This is indicated by a green screen informing you that the update process is completed.
- If the update process fails, which will be indicated by a red screen, please restart the camera and repeat the update procedure.
- After the update, turn the camera off and on again. The software is now updated and you can use the camera.

# **Updating an Electronic Viewfinder EVF-1**

In case an ALEXA electronic viewfinder EVF-1 has not been updated with the camera, it is possible to update the EVF-1 separately by using a computer. Please note that the EVF-1 will be updated to match the SUP package that is installed on the camera.

- Connect the Ethernet port of the computer as described above in 'How to connect ALEXA to a computer'.
- Connect the EVF-1 to the camera.
- Open a web browser on the computer and open the update web page of the camera (see above).
- Click the 'Update EVF' button in the 'EVF Update' section.
- You can watch the progress of the update on the screen.
- When the update is done, the last line on the screen reads 'successfully updated Evf'. The update is now finished even though the web browser continues to refresh the page. This is normal. The viewfinder is up to date
- Depending on its software version the camera will state a 'software error reboot camera' on the camera display. This is normal. Please reboot the camera.

# **Updating the V-Mount Top/Back Battery Adapter with a Computer**

This procedure requires the ALEXA to be connected to a computer and SUP 4.0 or later. To update the firmware of the V-mount battery adapters please perform the following steps:

- Connect the Ethernet port of the computer as described above in 'How to connect ALEXA to a computer'.
- Attach a charged V-Mount battery to the mount.
- Open a web browser on the computer and open the update web page of the camera (see above).
- Click the 'Update VMOUNT' button in the 'V-Mount Update' section.
- The update will take approximately three minutes. You can watch the progress of the update on the screen.
- If you get an error, you might have an old style V-mount battery adapter, which cannot be updated.
- When the update is done, the last line on the screen reads 'successfully updated V-Mount Adapter' and the V-mount battery adapter's firmware is up to date.
- If your V-mount battery adapter cannot be updated, please contact ARRI Service <a href="http://www.arri.com/service">http://www.arri.com/service</a>.